- 1. Go to [http://www.scorestream.com](http://www.google.com/url?q=http%3A%2F%2Fwww.scorestream.com&sa=D&sntz=1&usg=AFQjCNG7CRKzKZf_LQa0gXlHp7UAlf5CCw)
- 2. Sign Up for an account
- 3. Go to widget creator:

[http://scorestream.com/c/widgetCreator](http://www.google.com/url?q=http%3A%2F%2Fscorestream.com%2Fc%2FwidgetCreator&sa=D&sntz=1&usg=AFQjCNHjbC5Pi4qaEy-8a8TdLF0pOmuQkg)

4. Pick the type of widget: Single Team is good for one team, but allows anyone to scored the game. Multiple: Good for a league scoreboard or if it is for a school that once to include all scores from Varsity, JV, and Freshmen

Personal: Good for one user if they are going to score every game. Also, think about this one if people are going to post bogus scores on single team or multiple team.

5. Type in your school. It should appear, but if it doesn't, look for instructions later in the document. Finish customizing your widget. Stop after team/score layout.

6. Ok, by default the width is 340 change that to auto and change height from auto to 335. Picture Below:

### Look and Feel

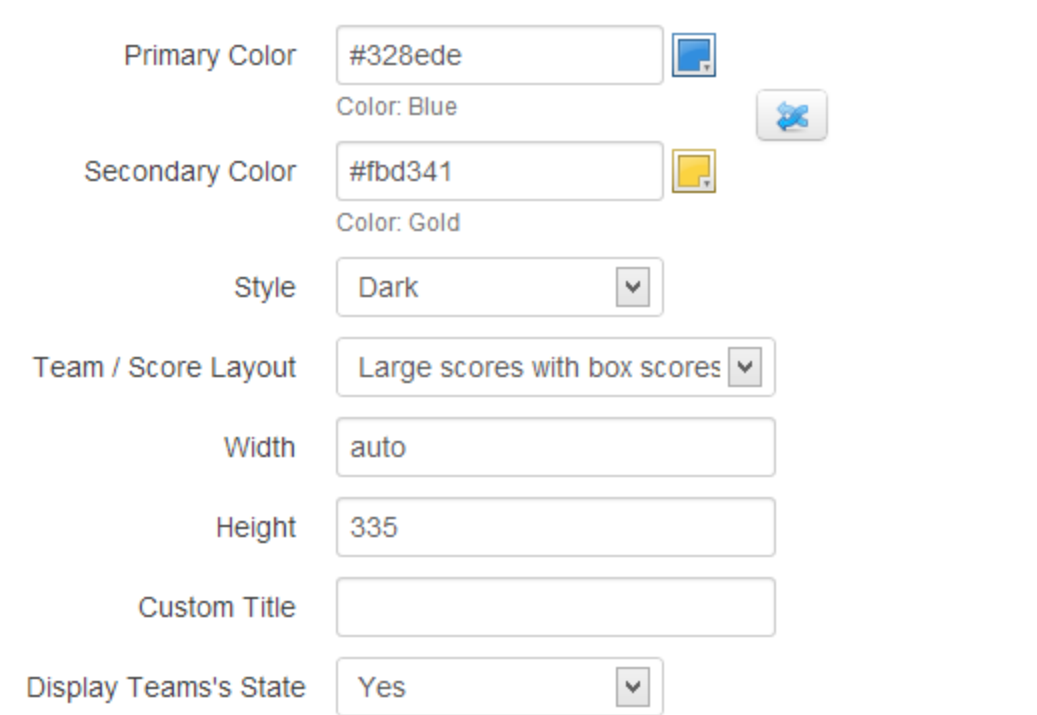

# 7. Finish up customizing your options. Now, copy the HTML.

8. Go to app's dashboard. Make a custom HTML screen. Click Source. Picture Below:

▶ Custom HTML / Text Content

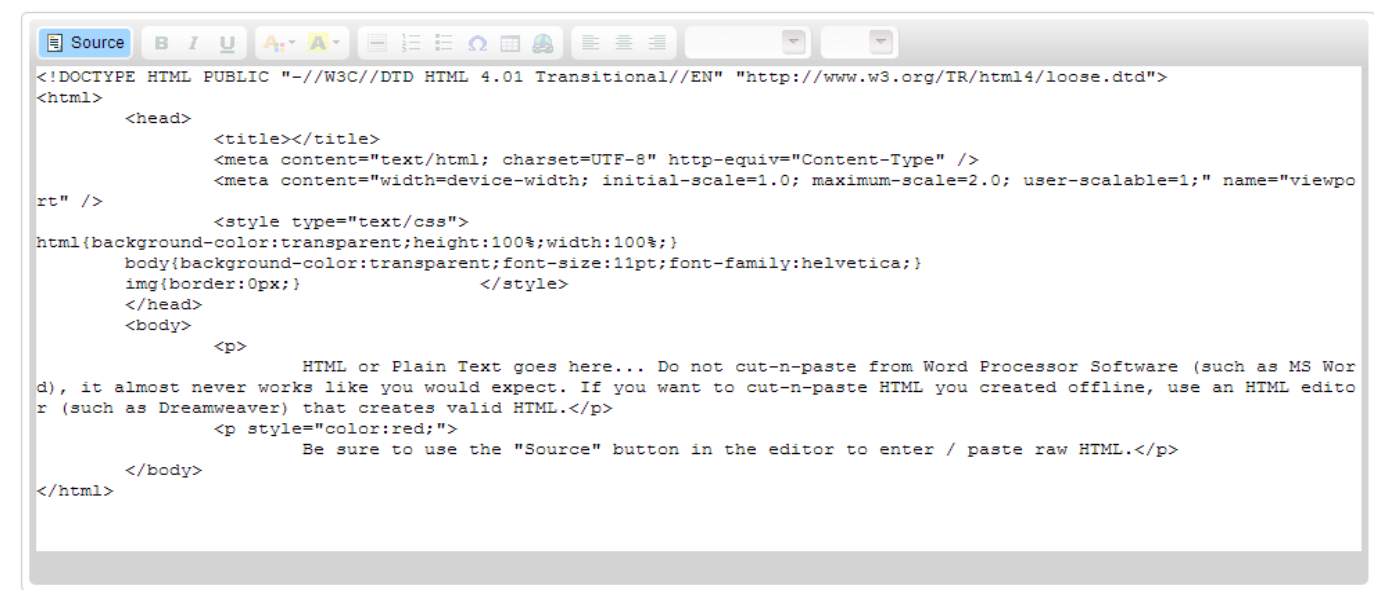

Now delete code starting from <style type= , then paste the code below the rt" /> line

Now it will look something like this:

```
<! DOCTYPE HTML PUBLIC "-//W3C//DTD HTML 4.01 Transitional//EN" "http://www.w3.org/TR/html4/loose.dtd">
\verb|thtml|<head><title></title>
                <meta content="text/html; charset=UIF-8" http-equiv="Content-Type" />
                <meta content="width=device-width; initial-scale=1.0; maximum-scale=2.0; user-scalable=1;" name="yiew
port" /<div id="scoreStreamWidget"></div>
<script type="text/javascript" src="http://www.scorestream.com/js/widgets/scoreboard.js"></script>
<script type="text/javascript">
new SCORESTREAM. Widget (
    "container": "scoreStreamWidget",
    "totalWidth": "auto",
    "totalHeight": "335",
    "customTitle": "",
    "teamIds": [],
    "sportNames": [
        "football",
       "baseball",
        "basketball".
       "hockey",
        "volleyball",
```
## Now save that.

# 9. Go to Document behavior and prevent scrolling.

#### > Document Behavior

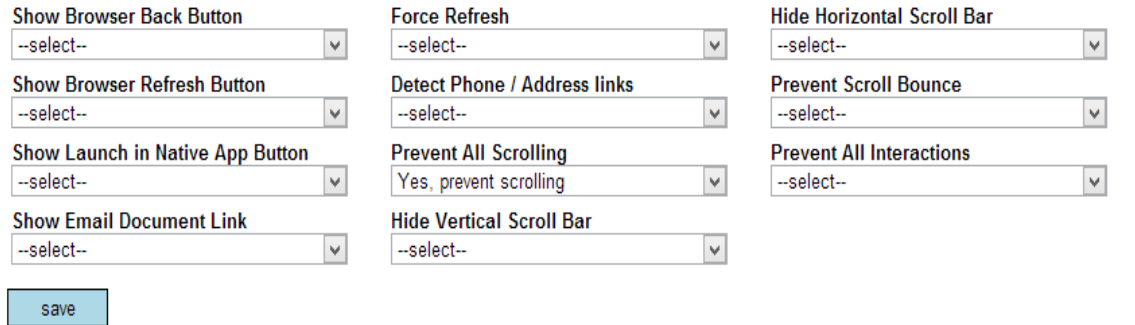

10. Make sure it looks something like this:

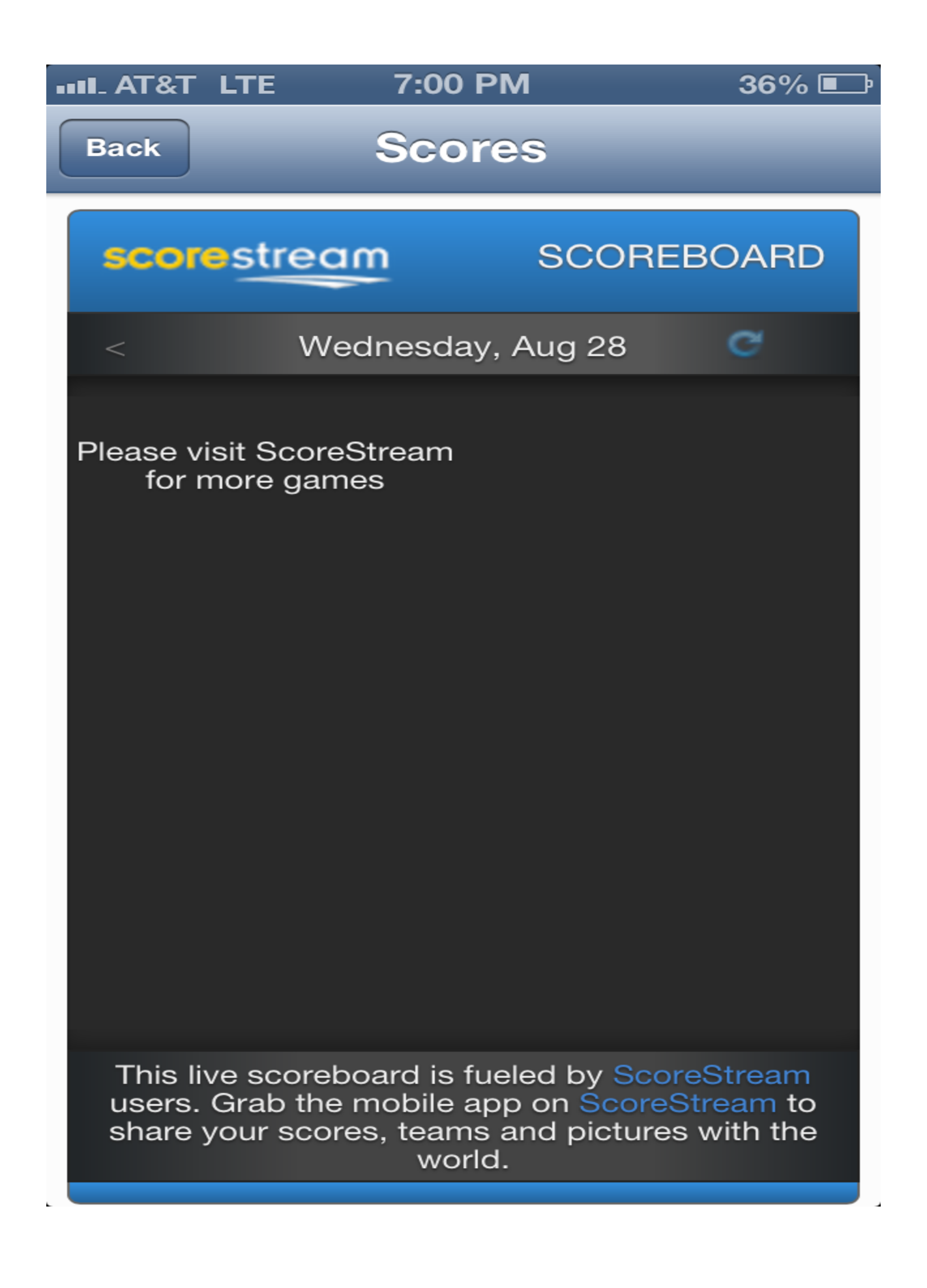

Don't worry about the iPhone 4/4S. It fits too. It cuts off the "This live scoreboard.." so you're fine. It looks good on the iPad too.

11. How to score a game? Get the ScoreStream app on the App Store. Log in. Now score the game you want. If you didn't find the school before you are able to add a school now. After that score your game and the score should automatically appear in the app.

Contact me if you need any help!

Thanks, Adam